## **Adding Hyperlinks**

You can add hyperlinks to web pages, email addresses and another interaction items.

- [Adding Hyperlinks](#page-0-0)
- [Removing Hyperlinks](#page-0-1)

## <span id="page-0-0"></span>Adding Hyperlinks

- 1. Select text that you want to convert to a hyperlink.
- 2. Click the **Hyperlink** button on the editor toolbar.
- 3. Choose a hyperlink type using the radio buttons.

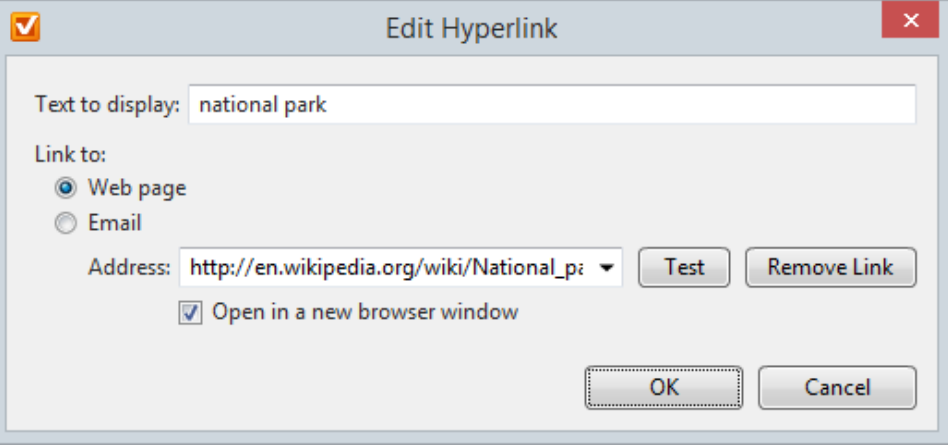

**Web page**

Enter a web page address in the corresponding field. You can check if a link works correctly by clicking the **Test** button (the program will open the URL in your default web browser). You may also find the **Open in a new browser window** option helpful. If you leave it unchecked, a click on a link will open a target page in the same window with your quiz.

- **Email**
- Type an email address in the corresponding field.
- 4. Click **OK.**

## <span id="page-0-1"></span>Removing Hyperlinks

- 1. Click the hyperlink in the text.
- 2. Click the **Hyperlink** button on the editor toolbar.
- 3. Click the **Remove Link** button.

[blocked URL](http://www.googleadservices.com/pagead/conversion/1053737528/?random=1429094584556&cv=7&fst=1429094584556&num=1&fmt=3&value=0&label=GISyCK7avwIQuIS79gM&bg=ffffff&hl=en&guid=ON&u_h=1024&u_w=1280&u_ah=984&u_aw=1280&u_cd=24&u_his=16&u_tz=180&u_java=true&u_nplug=1&u_nmime=2&frm=1&url=http%3A//www.ispringsolutions.com/help/7/index.jsp&ref=http%3A//www.ispringsolutions.com/help/7/advanced/tocView.jsp%3Fview%3Dtoc&vis=1)